、登录手机银行,点击"生活" 2、点击"生活缴费"

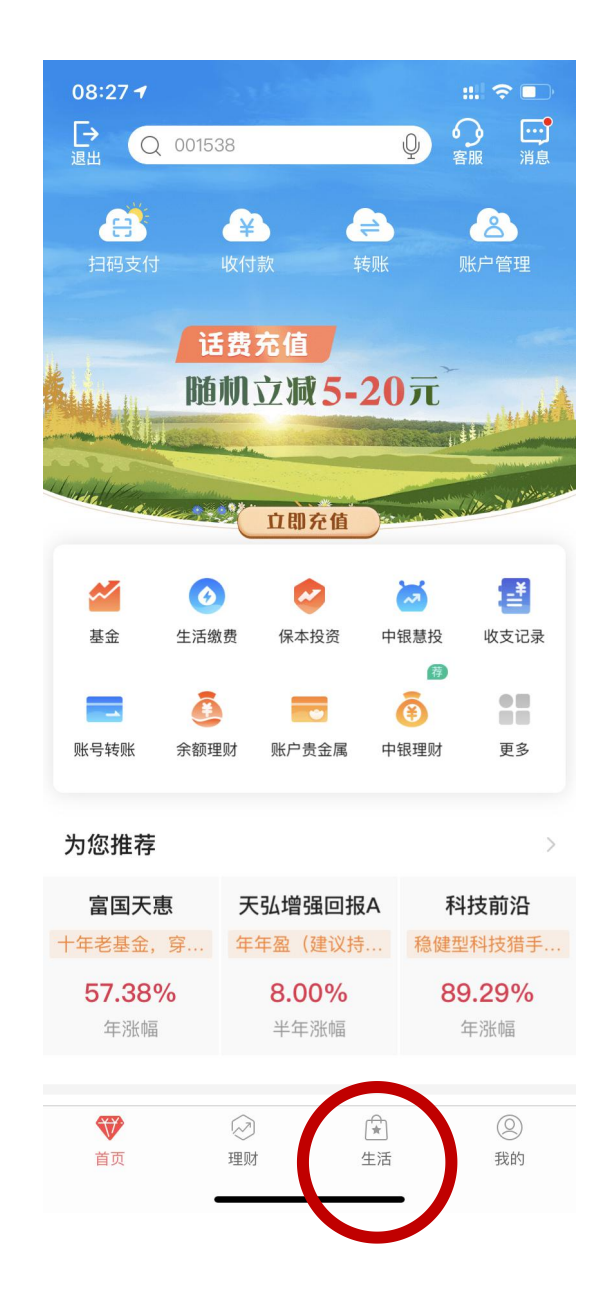

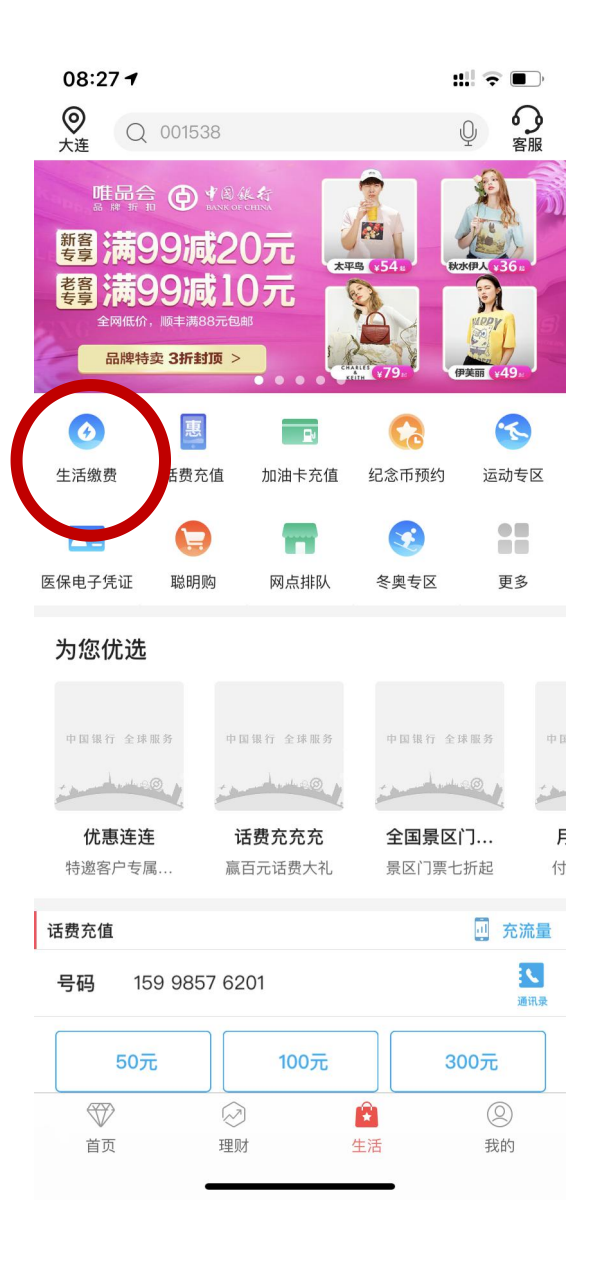

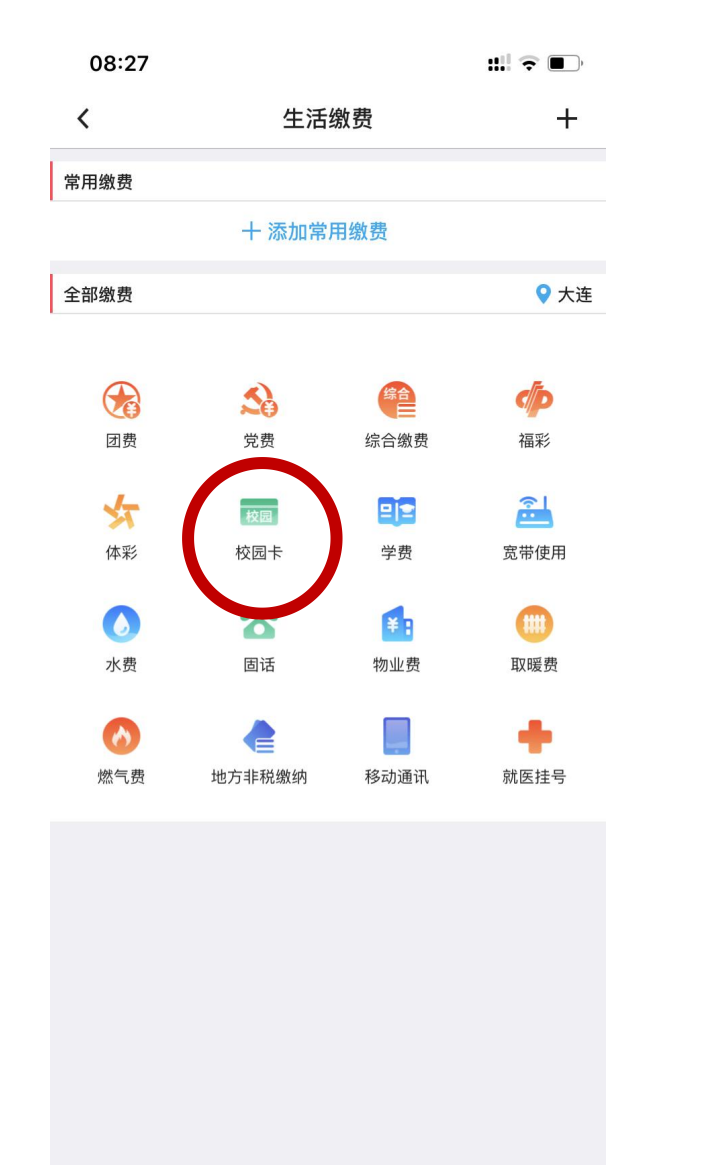

# 3、点击"校园卡" 4、点击"瓦房店师范学校"

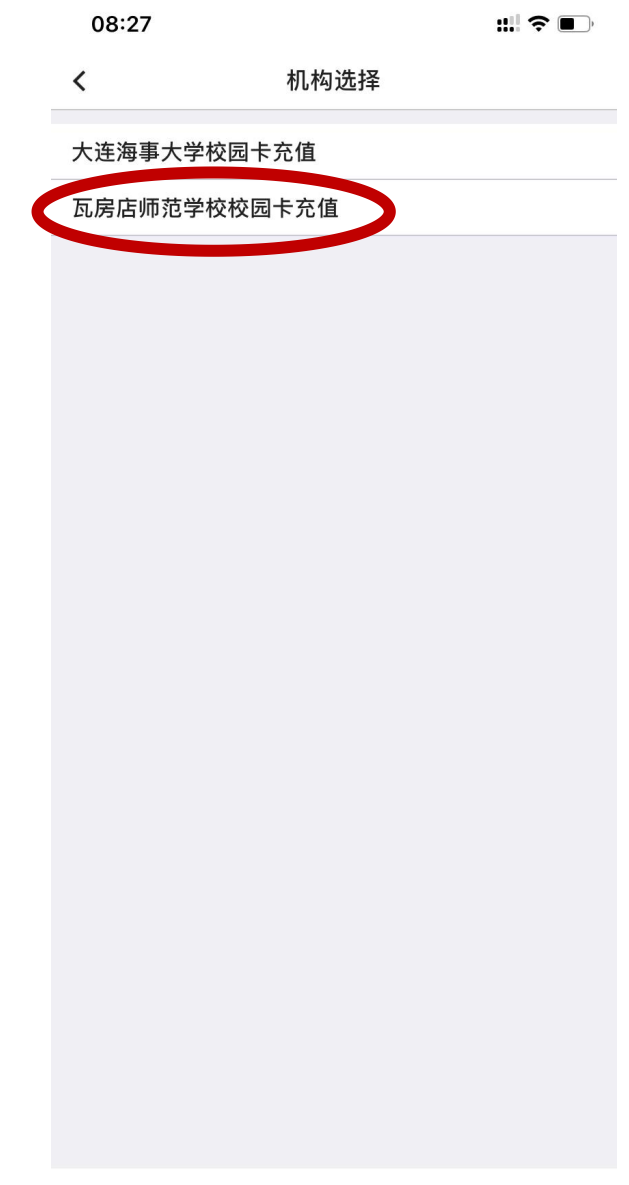

# 5、输入学工号 6、输入金额

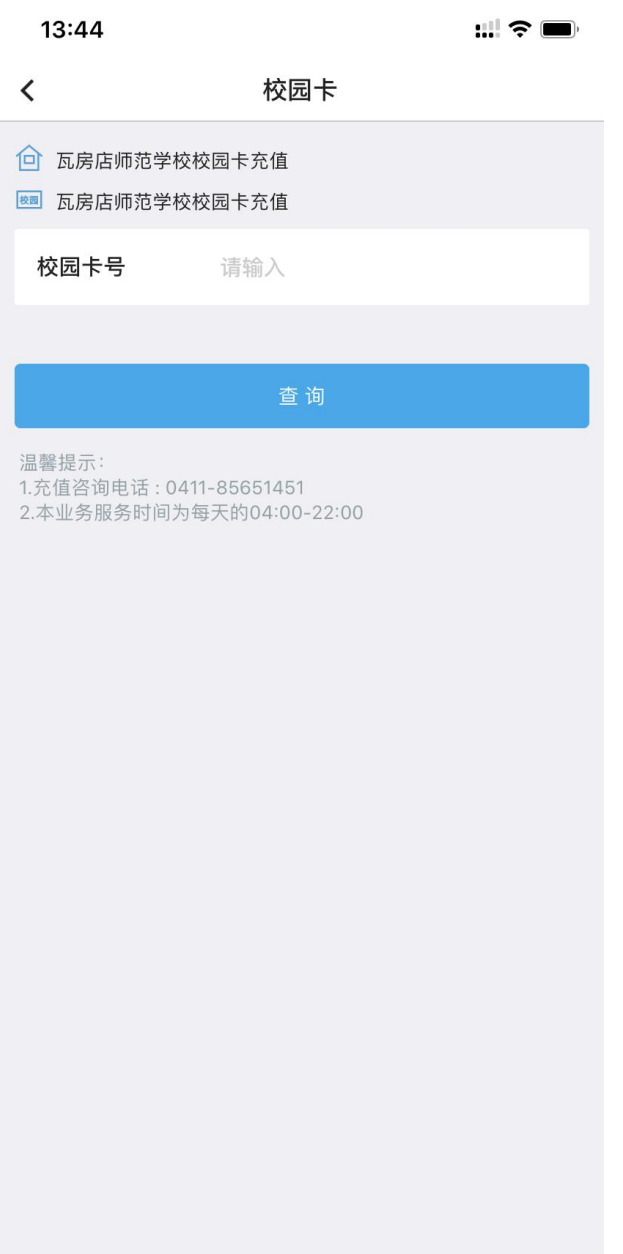

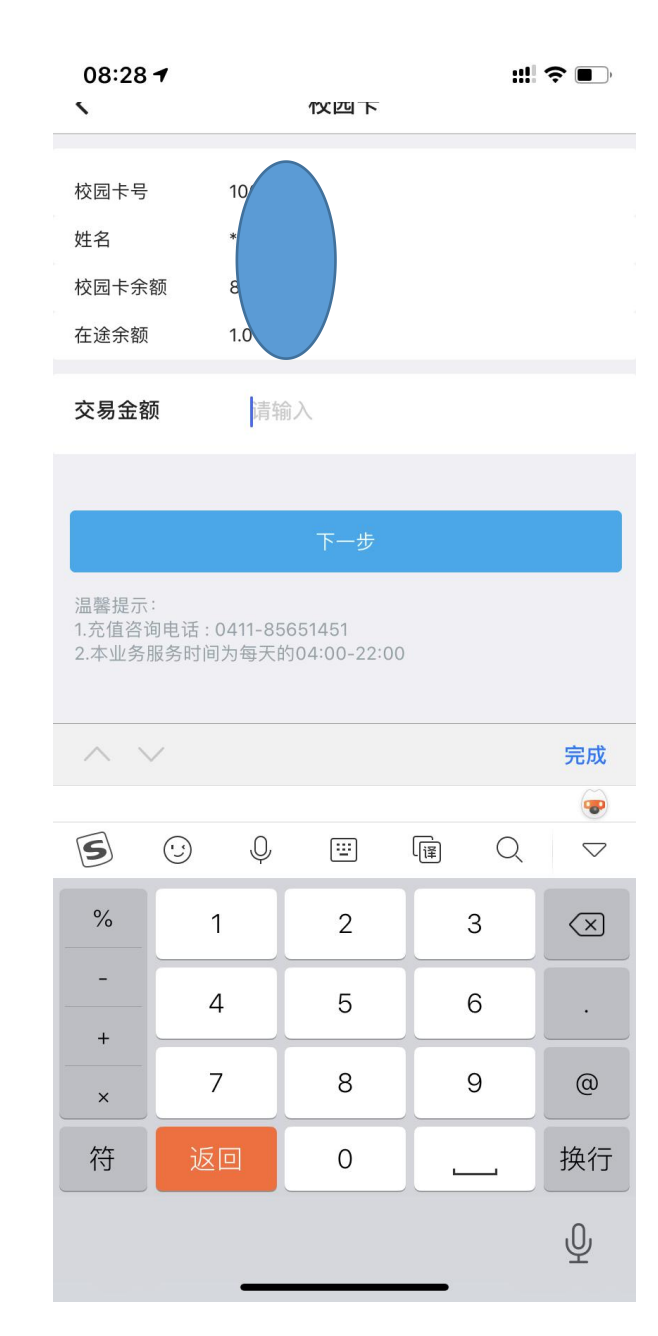

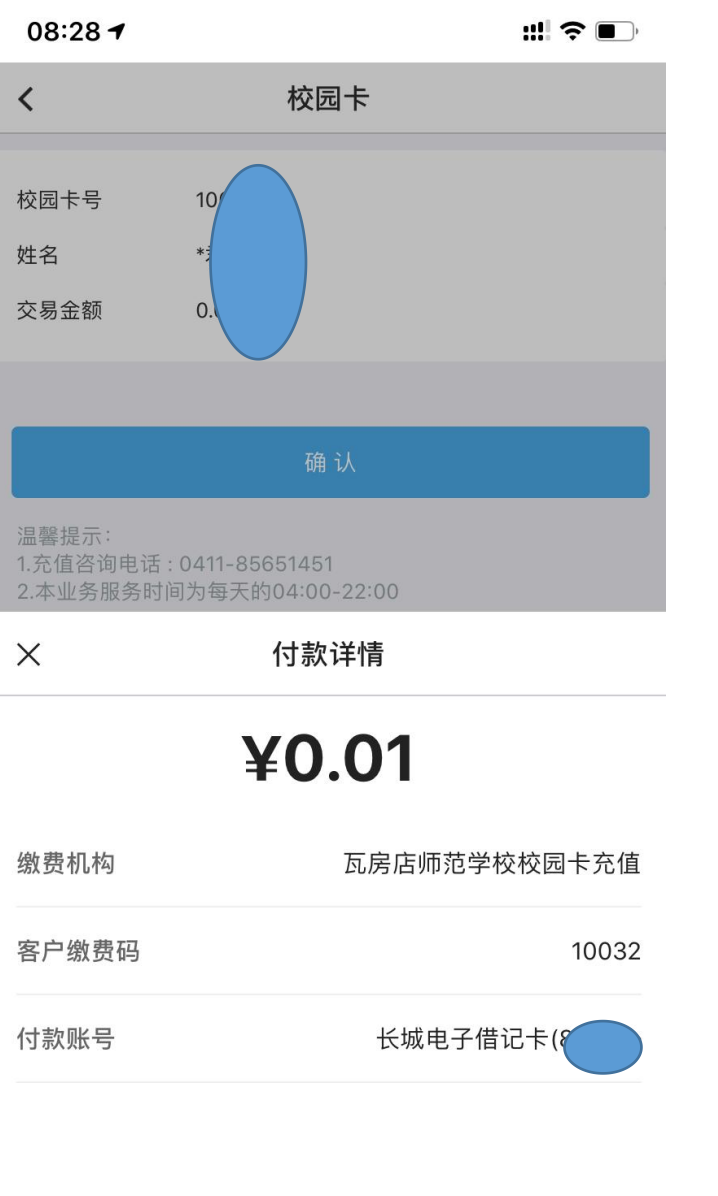

7、进行付款 8、付款验证方式选择

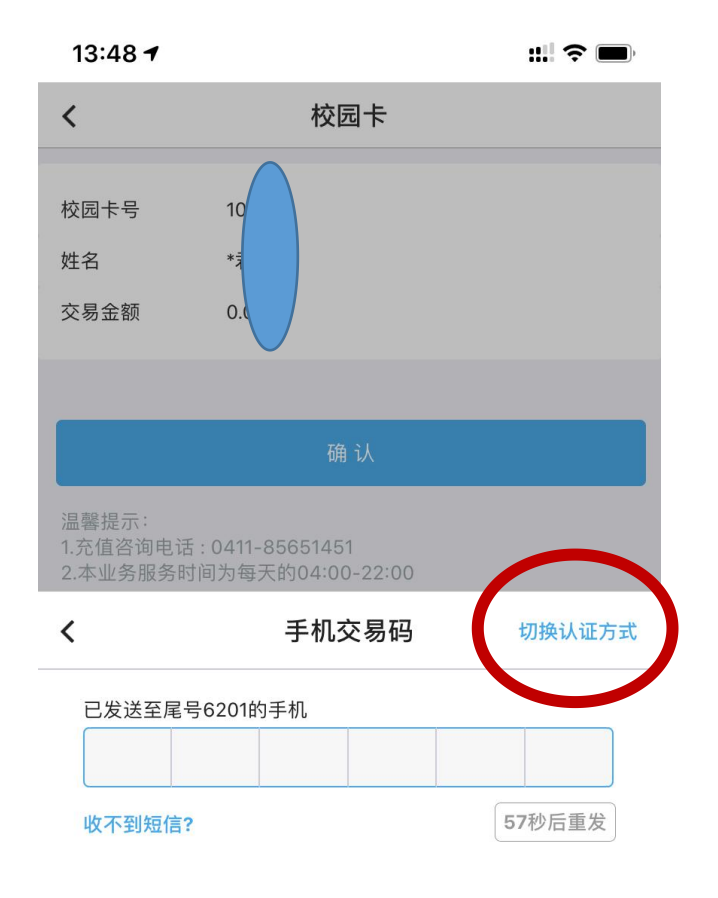

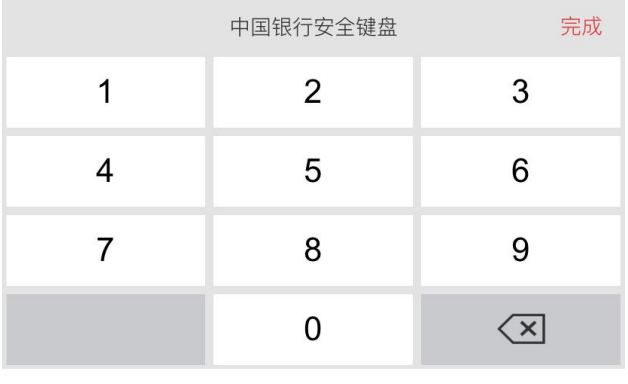

立即付款

9、付款验证如选择手机交易码, 13:48 13:19 12 12 12 11 → 11 → 则输入手机收到的短信动态码,如 < 2008 - 2008 选择手机盾,则输入设置的手机银 行支付密码。

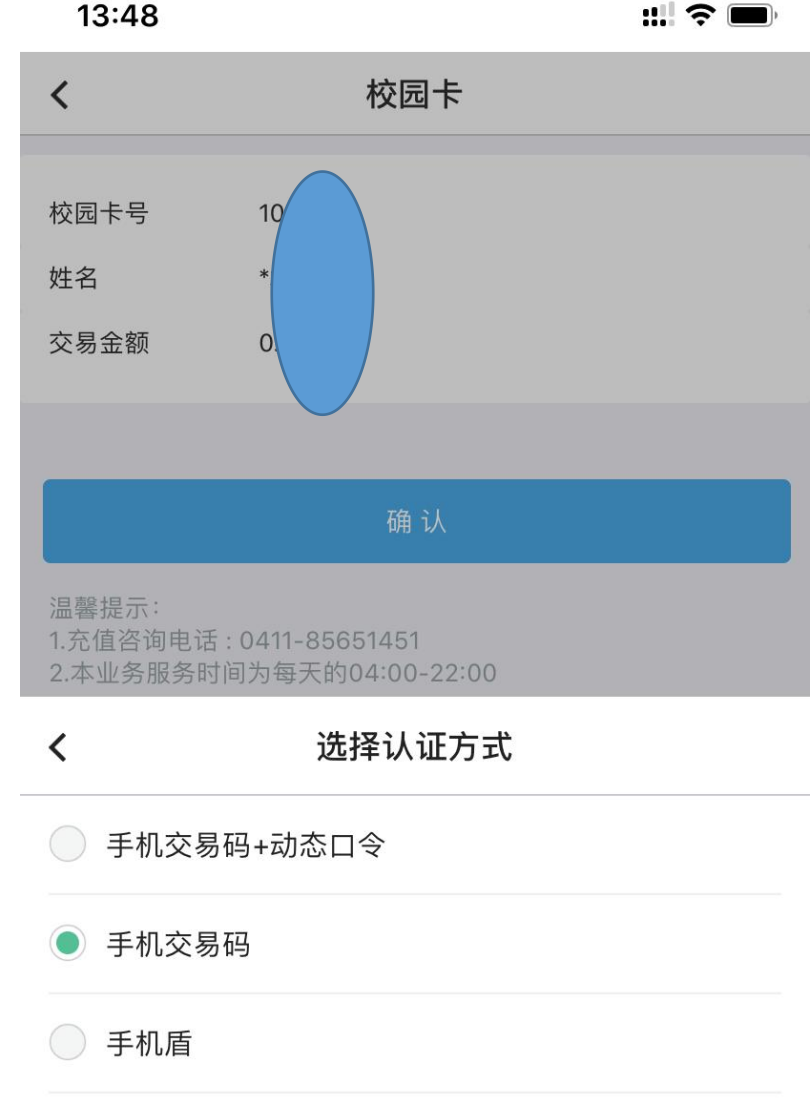

10、手机盾的支付密码设置方式: 安全与设置 登录手机银行——右下角我的——高峰的。 ——安全工具——管理手机盾

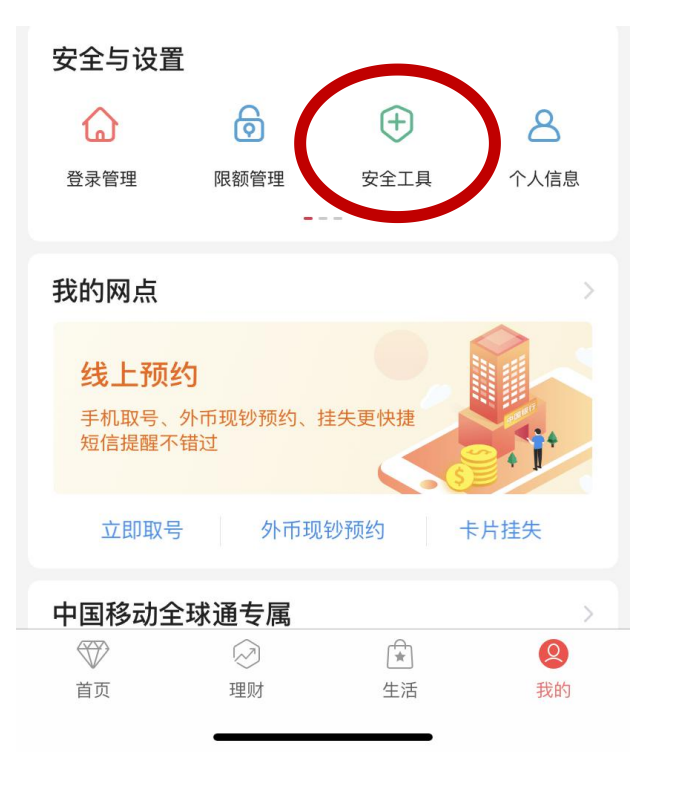